## How to reset your Password in Turnitin.com

Conveniently, Turnitin allows you to reset your password yourself.

Before you start this process, select a new password. Turnitin requires passwords that are at least 8 characters long. You can use letters, numbers, and symbols. Your password is case sensitive.

Go to turnitin.com and enter your school email address.

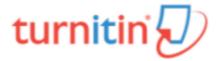

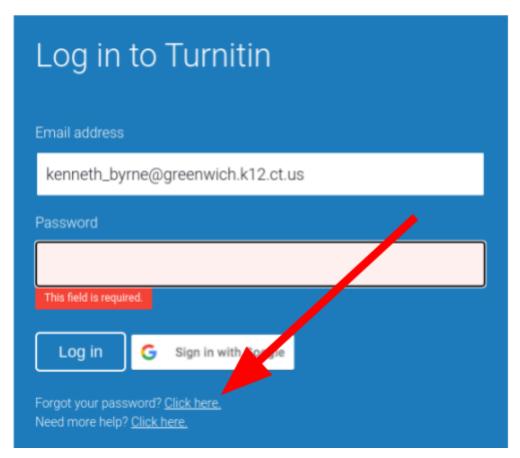

Click where it says "Forgot your password? Click here."

On the next screen, enter your school email address and your last name (or family name) and click next.

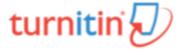

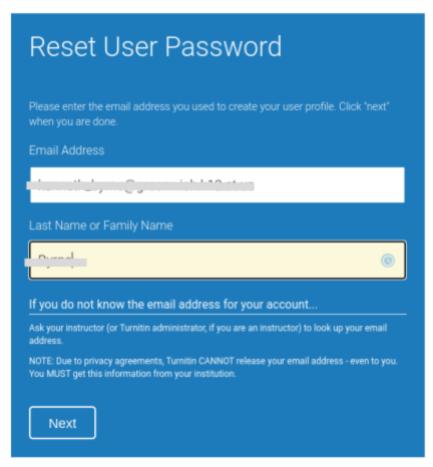

The next screen will ask you the security question that you set up when you created your account. Enter the answer to that question. If you get the answer correct, you will be prompted to create a new password.

## What if I don't remember the answer to my security question?!!!

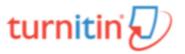

If you remember the answer to your secret question, please enter it below. Click

Reset User Password

If you selected your secret question in a language other the ane one you are reading this in, please select your language from the li Secret Question: What was the name of the street you grev Forgot your answer? Please note that all passwords are case-sensitive. Please check your spam, bulk

Below the answer box, click the link that says "Forgot your answer?"

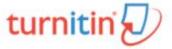

You will be sent an email with a link to reset your password.

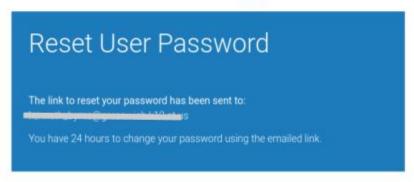

Follow the instructions in the email to reset your password.

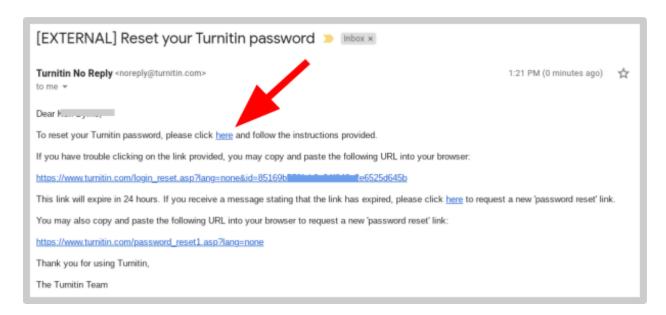

Once you have successfully logged into TurnItIn, you should **review and update your security question so you won't have trouble next time**.

Click on your name at the top of the screen.

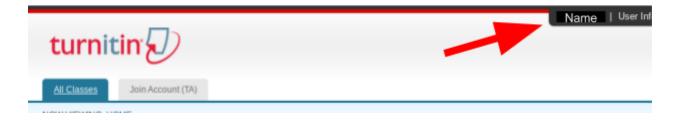

Scroll down until you see Secret Question.

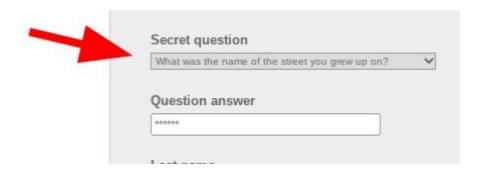